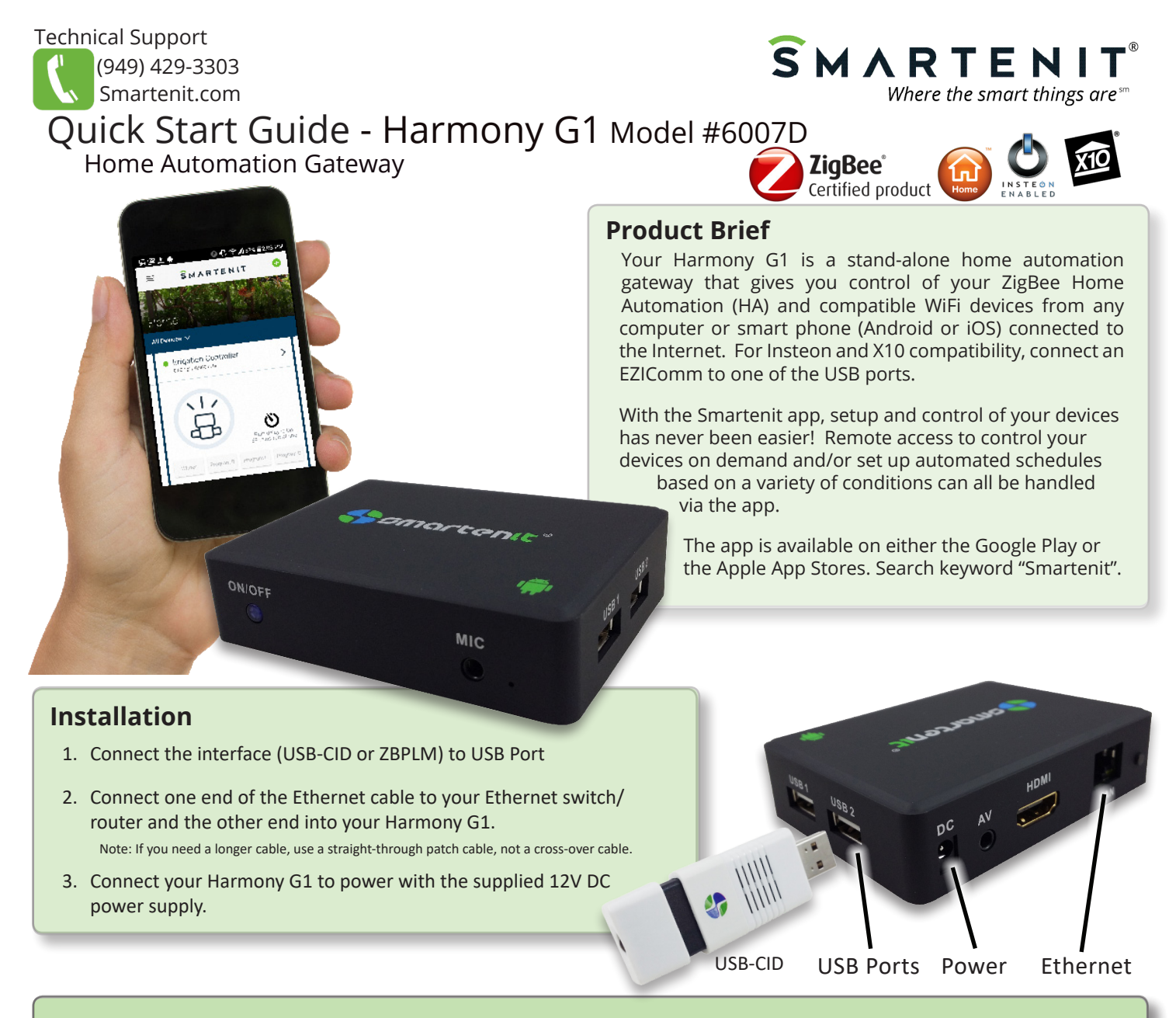

## **WiFi Set-up**

WiFi setup is done within the Smartenit app.

- 1. Install Smartenit app available on Apple App and Google Play Stores (look for  $\leq$  logo)
- 2. Create a user account
- 3. From within the app Dashboard, click on the "Add Devices" button to add your gateway. WiFi has to be set up before the gateway can be added, so follow these steps to proceed:

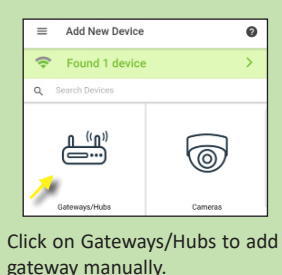

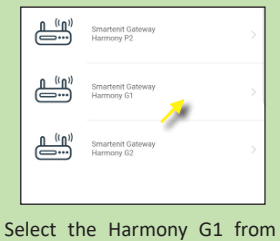

the list of compatible gateways.

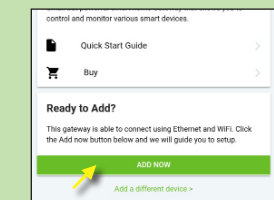

Scroll down and click the big green "Add Now" button.

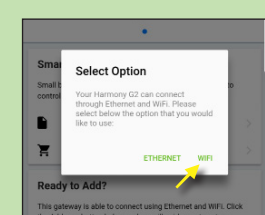

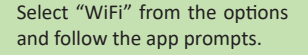

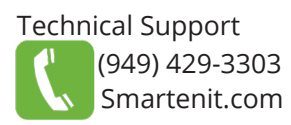

# Smartenit Application Interface Basics

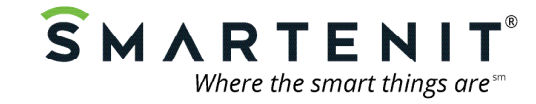

## **Account and Network Setup**

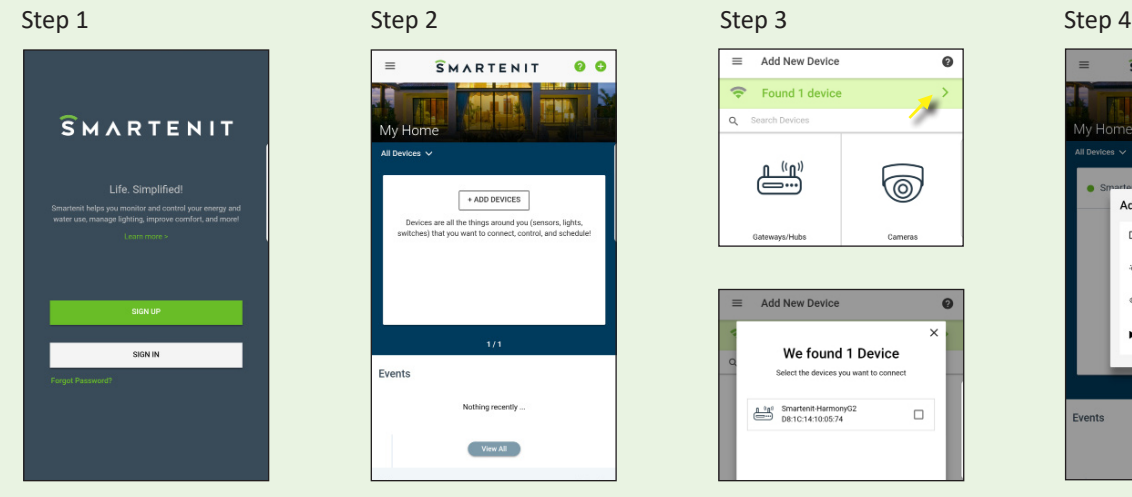

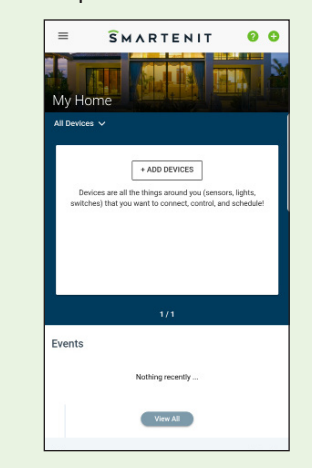

**Sign In/Sign up:** If you already have a Smartenit account, sign in with your **username** and **password**, otherwise sign up for a new account.

If signing up for a new account, enter appropriate fields and continue to next step.

#### **Add Gateway:** Assuming you've already installed your gateway per the instructions on page 1, click either the "Add Devices" button from the dashboard or the green (+) sign on the top right of the screen to add your gateway.

# $\equiv$  Add New Device  $\Omega$ Found 1 de  $\stackrel{(\Gamma_0,\ldots)}{\overbrace{\phantom{\mathcal{K}(\Gamma_1,\ldots)}}}$ ெ **Add New Device** We found 1 Device

 $\underbrace{a^{-1}a^{1}}_{DB:1C:14:10:05:74}$ 

You should see "Found 1 device", which will be your gateway. Click in the green box to select your gateway.

 $\Box$ 

Select the check box for your gateway, then click the "Done" button. The gateway may take a minute to install and connect with the app.

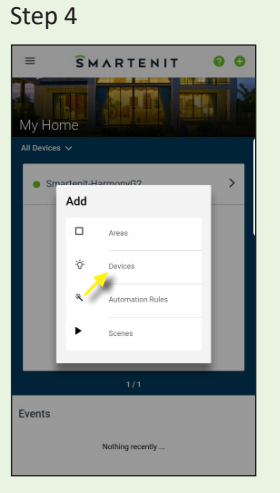

**Add Devices:** When you're ready to start adding smart devices, click the (+) again, from the dashboard menu, select "Devices", and add supported devices\* according to the directions of the device.

\* Check list of supported devices at https://smartenit.com/supported\_devices

## **Adding an Automation Rule**

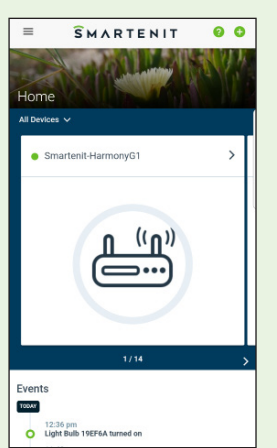

From the main Dashboard, click the side menu icon to open the side menu and then select "Automation Rules".

Rules are used to automate smart device states based on another device's status and/or time of day.

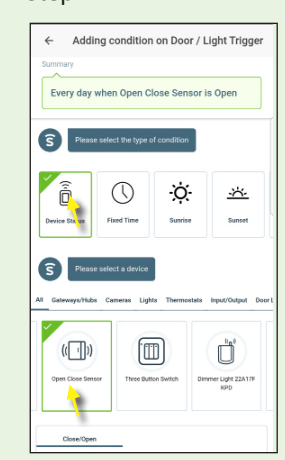

Once in the Rules menu, click the (+) icon to add a new Automation Rule.

Give the Rule a name, then click the (+) icon in the "Conditions" window to add each condition and follow the prompts in the app.

Save the Condition.

### Step 1 Step 2 Step 2 Step 3 Step 3 Step 3 Step 3 Step 3 Step 3 Step 3 Step 3 Step 3

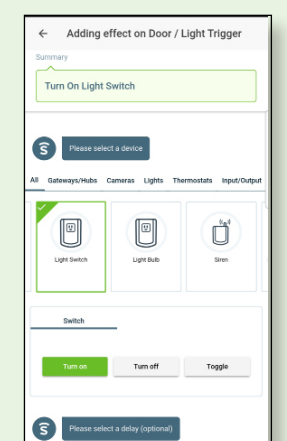

Click on the (+) icon in the "Actions" window to add an action to be triggered when the condition(s) is met.

Follow the prompts in the app to add an action.

Save the Action.

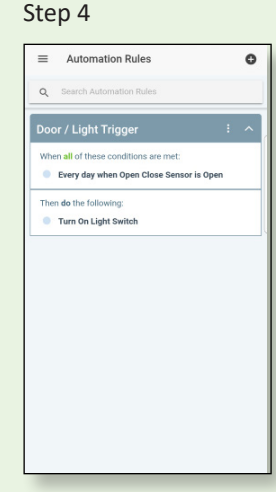

After Automation Rule is complete, you can review the Conditions and Actions for the Rule